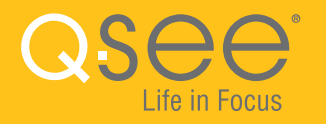

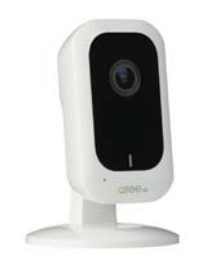

## **3MP WI-FI SECURITY CAMERA QUICK START GUIDE**

ENGLISH

**WELCOME!**

Congratulations on your latest purchase and welcome to the Q-See family. This guide will help get your camera up and running.

### **WHAT'S INCLUDED**

- (1) QCW3MP16 Wi-Fi Camera
- (1) USB Power Adapter
- (1) Micro USB Cable
- (1) 16GB Micro SD Card
- (1) Mounting Sticker
- (1) Mounting Hardware

### **STEP 1**

Before installing, please register your device on the Q-See Support Portal at **www.q-see.com/register** to receive critical updates and support for your system. Registering will also help us to assist you with any technical or warranty issues if ever necessary.

**Please be sure to keep a record of your model number(s) and to save this guide, as you will need this information if you are ever in need of technical or warranty support.**

**NOTE:** Your username and password used to register your device are not the same as those you use to log in to your system. Please write down your username, password, and model number(s) in the spaces provided below:

Username:

Password:

Model #:

Plug the power adapter into a surge protector and plug the micro USB end of the cable into the camera and wait until the indicator light begins to flash. After 15-30 seconds the light should slowly flash green which indicates it is ready to configure. If the light displays red, hold the reset button for 15 seconds to reset the camera.

**IMPORTANT:** Go through all of the steps to setup and test your system before mounting your camera. Visit **www.a-see.com/support** to find the most recent guides and up-to-date support for your Q-See products.

### **STEP 3**

Download the **Q-See Plus** app from the App Store on your mobile device. Once installed, ensure that your mobile device is connected to the wi-fi network you wish to use for your camera. Launch the app on your mobile device.

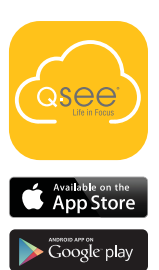

### **STEP 4**

Tap on Register and create an account for the new camera.

*\*All screenshots shown are from the Q-See Plus app on Android.*

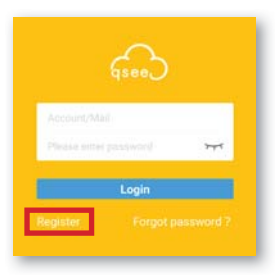

Enter an email address to use for your account. You should immediately receive an email with a verification code. You will have two

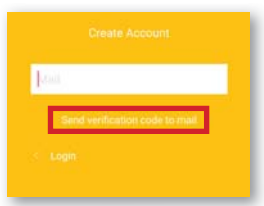

minutes to enter the verification code, so be sure you will have quick access to the email address used. Tap Send verification code to mail.

**STEP 6** Fnter the verification code and click Next.

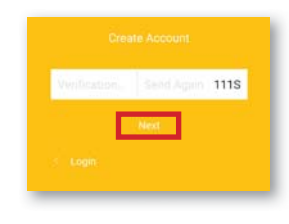

### **STEP 7**

Create a password for your account. You will enter the same password twice to confirm. Tap Register Again to continue.

### **STEP 8**

Enter your email address again and the new password. Tap Login to continue.

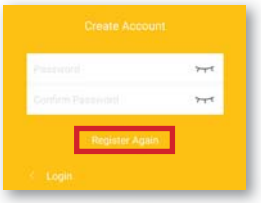

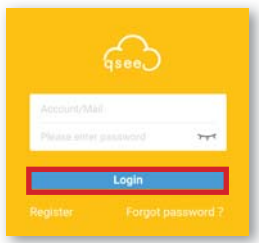

Tap the Add symbol to continue. In the following screen, select "Wi-Fi Camera" for device type. Next, using your mobile device's camera, scan the QR code on the back of the wi-fi camera

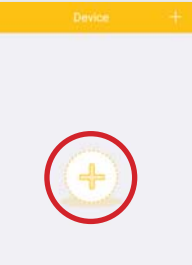

#### **STEP 10**

Once the QR code scans, a new screen will appear with login credentials. Do not edit any of the credentials. Do not enter a verification code. Tap OK to continue.

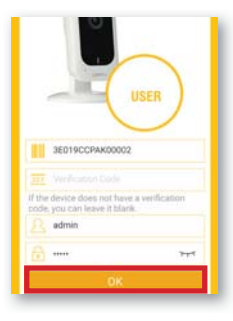

### **STEP 11**

In the next screen, tap "Yes, config Wi-Fi". Enter your wi-fi network's password and before tapping "Next", place your mobile device within 12" of the wi-fi camera. Click "Next" to proceed. Connecting may take over a minute. Once connected, the LED on the front of the wi-fi camera will turn solid green.

### **STEP 12**

You should then see the confirmation screen. Tap Start Live Preview and follow the on-screen prompt to finalize the setup. If the camera is unable to connect, try temporarily moving the camera closer to your wi-fi router to complete the setup process. If that doesn't work.

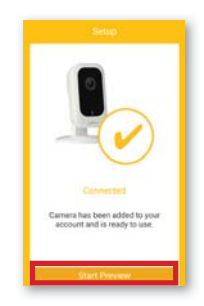

hold the reset button for 15 seconds and start the process over.

### **CAMERA FEATURES**

The 3MP Wi-Fi Security Camera features an adjustable magnetic base which can be easily attached to any metal surface, or mounted with metal screws to the desired location.

The LED indicator light will ensure that your camera is connected to wi-fi. A flashing green light means it is ready to connect. A solid green light means it is connected to a wi-fi network. A red light indicates that there is problem with the connection.

The camera's microphone and speaker will enable you to both hear and speak through your camera for two-way audio purposes.

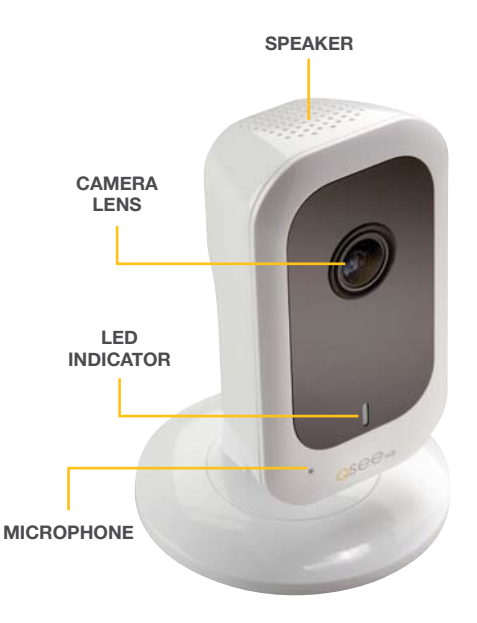

#### **PORTS & RESETTING YOUR CAMERA**

Your camera's micro USB port is conveniently located beneath the QR code on the back of the housing, and the micro SD memory card slot is found on the bottom of your camera for easy access. Your device also comes with a "reset" button situated at the back of the camera (beneath the bar code), allowing you to easily change wi-fi networks, or deal with any connectivity issues that you may encounter. Press and hold the reset button for 15 seconds in order to reset the camera to its original factory settings.

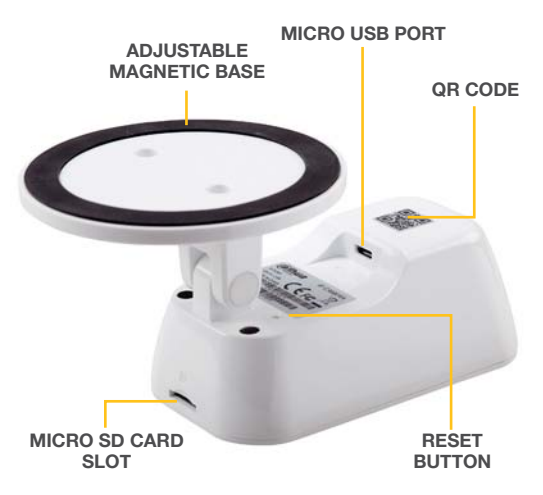

**DISCLAIMER:** Although Q-See has made every effort to ensure that the information in this quide was correct at the time of printing, Q-See does not assume any liability to any party for any loss, damage, or disruption caused by any errors, omissions, or typos that may occur.

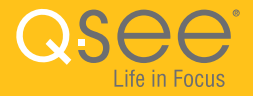

#### WARRANTY & SUPPORT

Q-See is always here to answer your questions and take your valued suggestions. Please do not hesitate to call us at **1-877-998-3440** Monday-Friday 6:00 AM - 7:00 PM PST. Visit us at **www.q-see.com/support** for 24/7 support and access to our Support Portal.

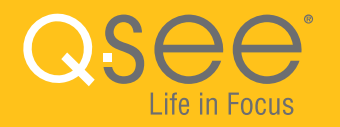

### **WI-FI SECURITY BULLET CAMERA QUICK START GUIDE**

# **WELCOME!**

Congratulations on your latest purchase and welcome to the Q-See family. Prepare to see the superior clarity and resolution provided by the latest Plus Series Wi-Fi Bullet Camera. This packet includes everything you will need to help get your camera up and running right out of the box. We are excited to have you on board and thank you for choosing Q-See!

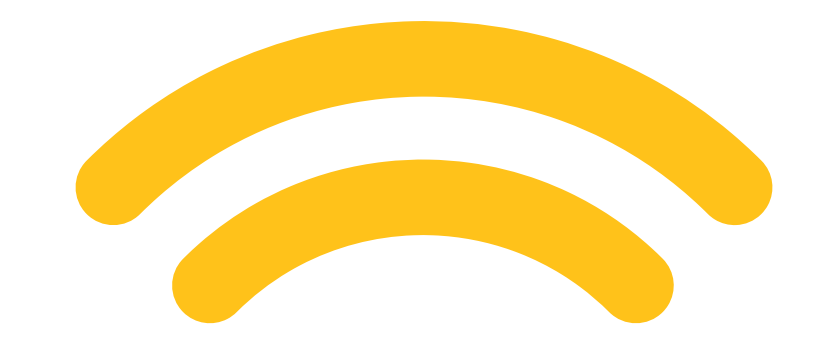

## **WHAT'S INCLUDED**

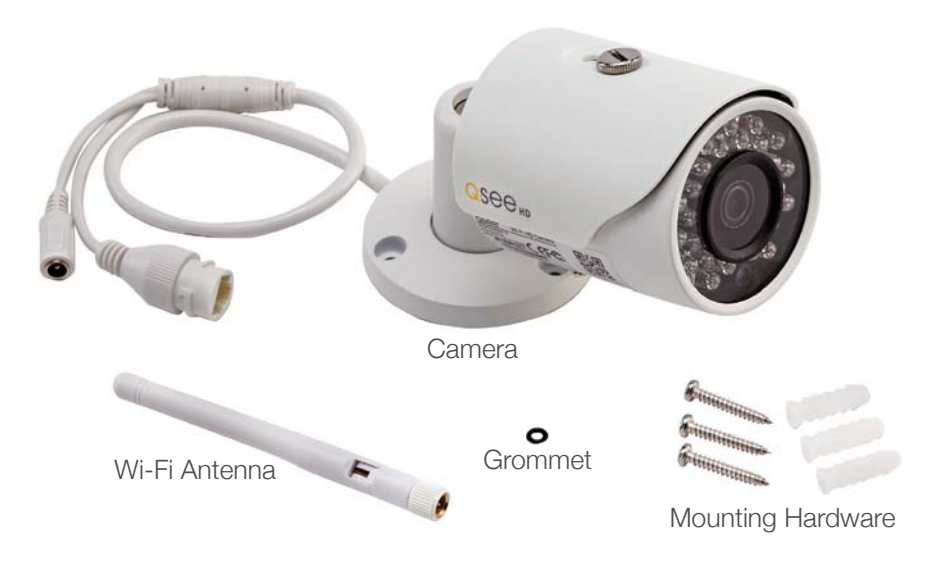

**Also included:** 1 power supply & 1 weather seal (seal is for custom installs)

## **FEATURES**

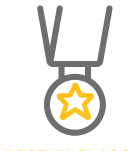

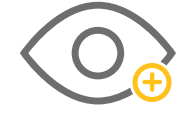

**BEST IN CLASS** Setting the resolution bar higher than 1080p

**NIGHT VISION** See what's happening in pitch dark

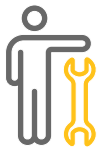

**EASY SETUP** Less fuss, more monitoring

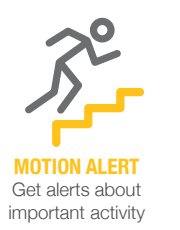

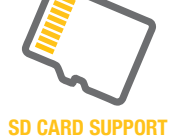

Internal back up memory for video storage

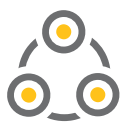

**ADD-ON** Expand your current surveillance system with ease

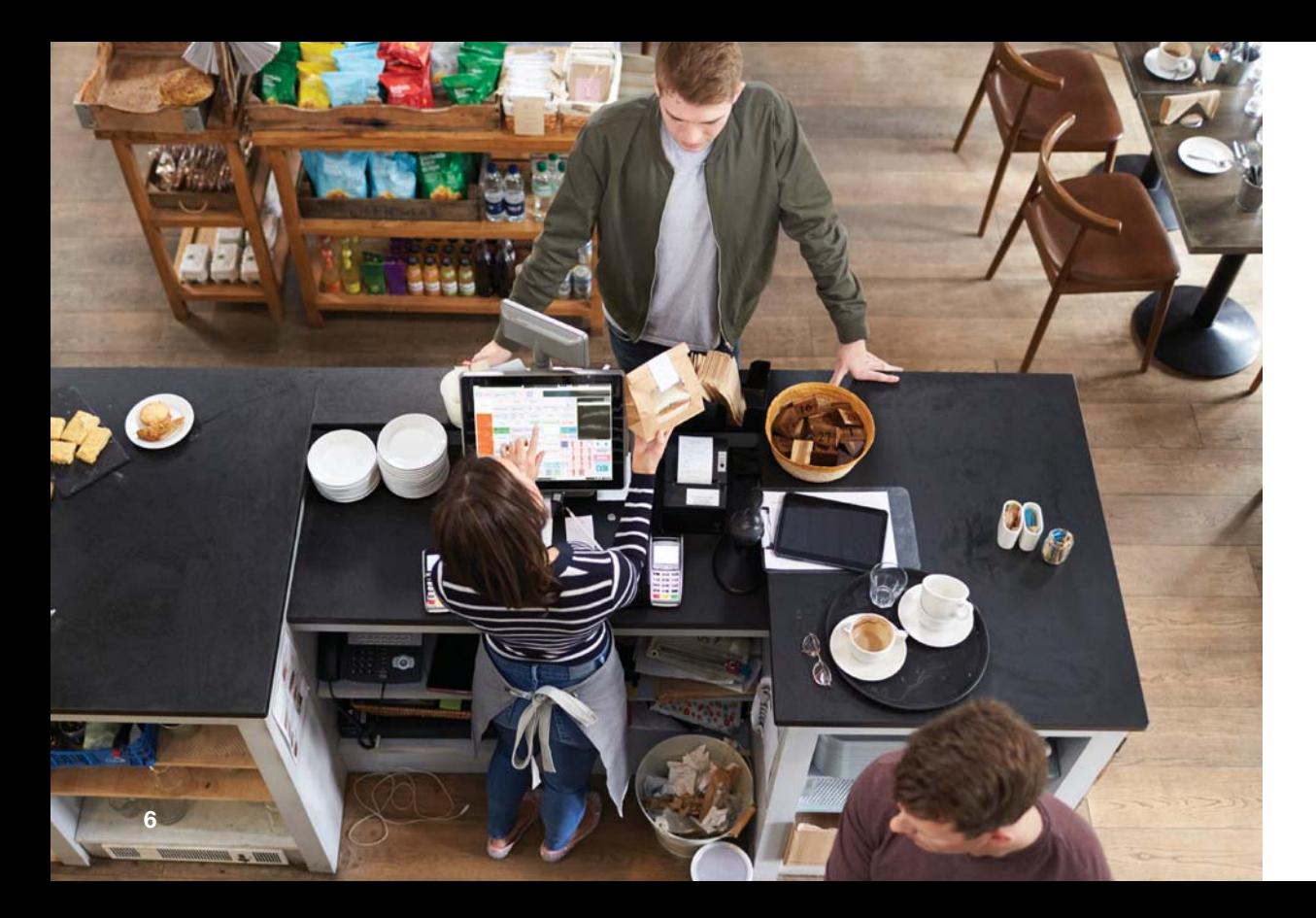

## **GET CONNECTED**

Find the desired location for your camera to be placed. If you are going to be mounting the camera, please use the included mounting hardware to secure the camera firmly to the wall. **Please make sure that you test the system completely before mounting the cameras.**

- Slide the included rubber grommet onto the antenna stem of the camera
- Screw the supplied Wi-Fi antenna on to the bullet camera
- Plug in the included power supply to a surge protector and plug in the power supply to the Wi-Fi bullet camera.

**You are now ready to setup the camera.**

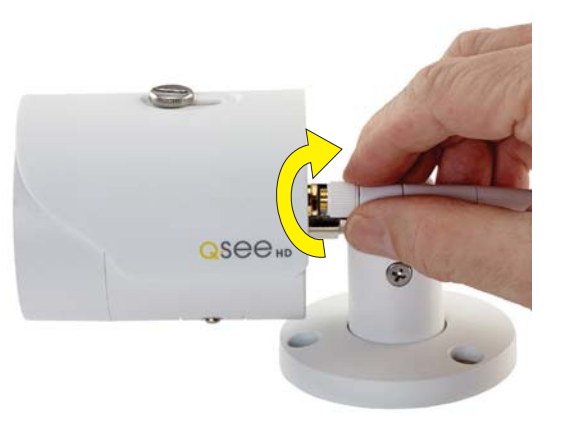

The first step to this exciting journey is to register your device on the Q-See Support Portal at **www.q-see.com/register**. Registering your device will allow you to enjoy the following features:

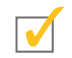

You will receive regular updates about the latest firmware version of your camera.

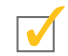

Registering your product will streamline warranty claims and **support requests by syncing your registered product with your**  account.

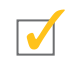

You will be able to receive customized support for your device.

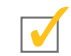

You can easily find other Q-See products that are compatible with your device.

### **STEP 2 DOWNLOAD & INSTALL THE QC VIEW APP**

**NOTE: Ensure that your mobile device is connected to the Wi-Fi network you wish to use for your camera.**

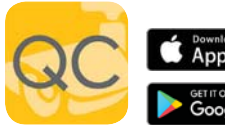

Download the **QC** View App from the App Store on **App Store** your mobile device. Once the App has been installed

select the Menu  $\equiv$  button in the top left corner, followed by Device Manager.

**NOTE:** If you already have a Wi-Fi NVR this camera will automatically try to connect to it. Start using the NVR quick start guide to complete setup. If you would like to use this as a standalone device, disconnect or power off your Wi-Fi NVR before proceeding.

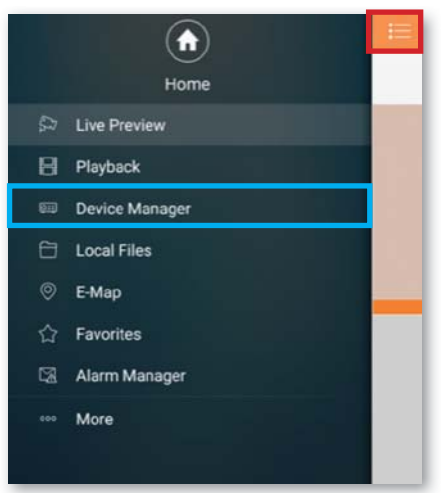

*\*All screenshots in guide are from QC View app on iOS.*

### **STEP 3 ADD A NEW DEVICE**

In Device Manager, Click **"+"** to add a new device.

**Select "Wi-Fi configuration"** and create a name for your camera. Tap the QR code icon in the SN field and then scan the QR code located on the back camera panel (see photo below). Once the QR code has been scanned, complete the remaining username

and password fields and hit next<sup>.</sup>

**Username: admin Password: admin**

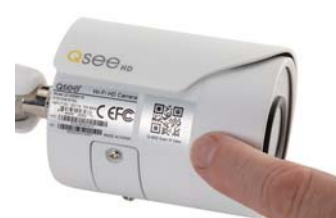

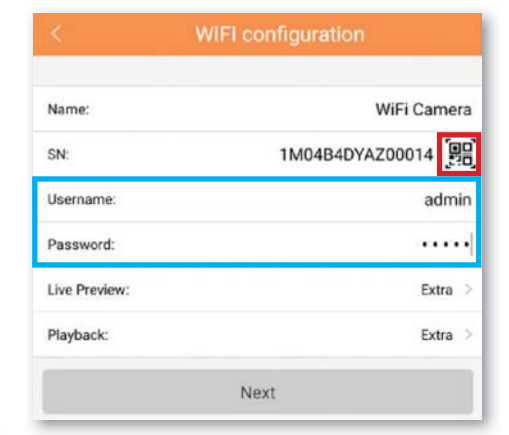

### **STEP 4 ADD A WI-FI DEVICE**

Configure the network settings by entering the password of your Wi-Fi network.

**NOTE:** The Wi-Fi network should be the same one used by your mobile device.

### Add WIFI device  $\frac{1}{200}$ Network Configur... Device Configurati SSID : ASUS .......... Next

### **STEP 5 START LIVE PREVIEW**

Once your device has been added successfully, select Start Live Preview to view the feed from your camera.

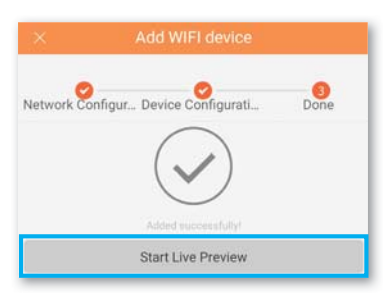

### **STEP 6 VIEW THE LIVE VIDEO FEED**

Your camera has been set up successfully. You can now access your camera feed anytime and anywhere using the QC View App.

### **ADJUST THE BULLET CAMERA SHADE**

You can adjust the bullet camera shade according to your lighting requirements.

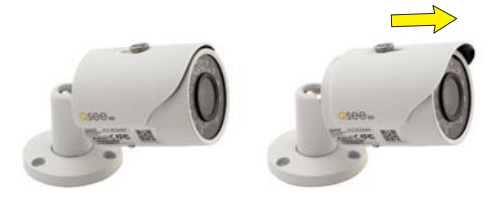

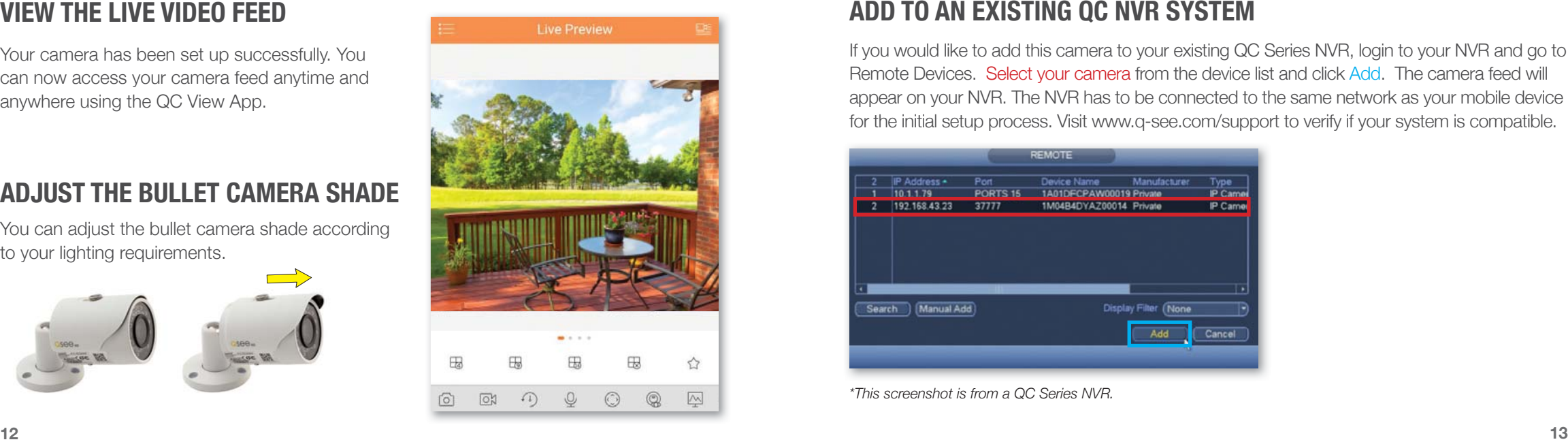

### **STEP 7 ADD TO AN EXISTING QC NVR SYSTEM**

If you would like to add this camera to your existing QC Series NVR, login to your NVR and go to Remote Devices. Select your camera from the device list and click Add. The camera feed will appear on your NVR. The NVR has to be connected to the same network as your mobile device for the initial setup process. Visit www.q-see.com/support to verify if your system is compatible.

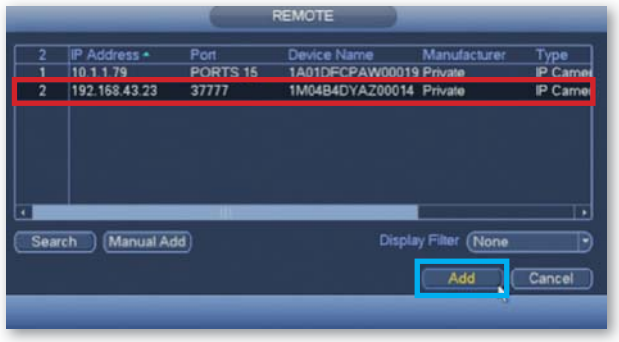

*\*This screenshot is from a QC Series NVR.*

## **ADDITIONAL FEATURES**

The SD memory card slot is located under the bottom panel of the camera. Push the card in firmly to load the card. To eject, press the card firmly again. Some units will include an SD card.

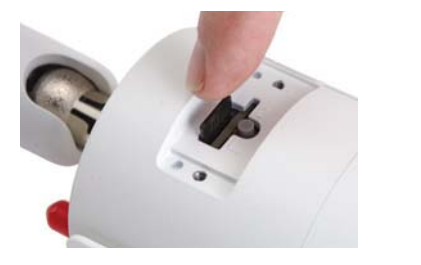

### **SD MEMORY CARD CAMERA RESET BUTTON**

If you wish to change the existing Wi-Fi network to a different network, while the camera is powered on, hold the reset button for five seconds and setup your camera again.

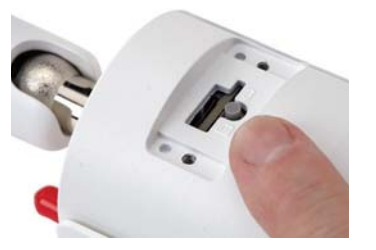

**NOTE:** SD memory card slot and reset button can both be accessed by removing the bottom panel from the camera with a standard screwdriver. Reattach panel before mounting cameras.

### **NETWORK CABLE**

Please do not worry about the additional network cable on your bullet camera. This network cable can alternatively be used to hardwire the camera using a cat5 cable instead of a Wi-Fi connection. Please make sure that this cable is never exposed to moisture.

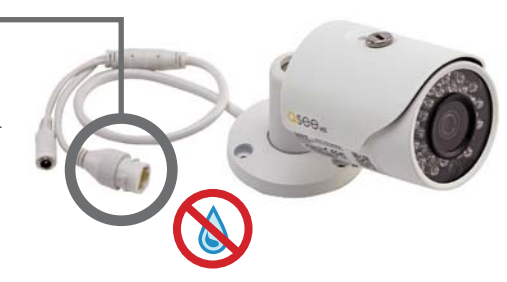

## **WARRANTY & SUPPORT**

Q-See is always here to answer your questions and take your valued suggestions. Our focus is providing excellent customer support and always working to improve our customers' experience.

Please do not hesitate to call us at **1-877-998-3440** Monday-Friday 6:00 AM - 7:00 PM PST.

Visit us at **www.q-see.com/support** for 24/7 support and access to our Support Portal.

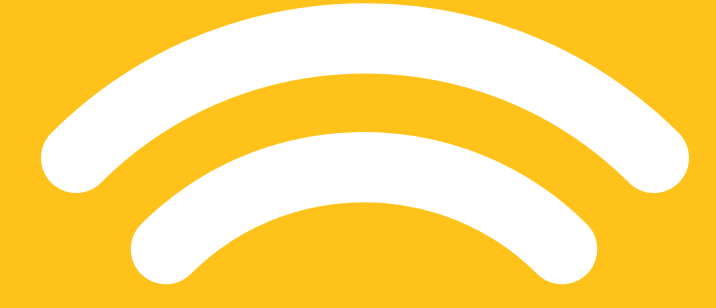

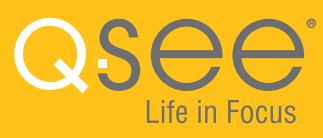